## **HOW TO GET YOUR PROFESSIONAL DEVELOPMENT CERTIFICATE ON escWORKS**

*If not already at escWorks, visit our website at [www.hcesc.org.](http://www.hcesc.org/)*

**1.** From the www.hcesc.org home page...

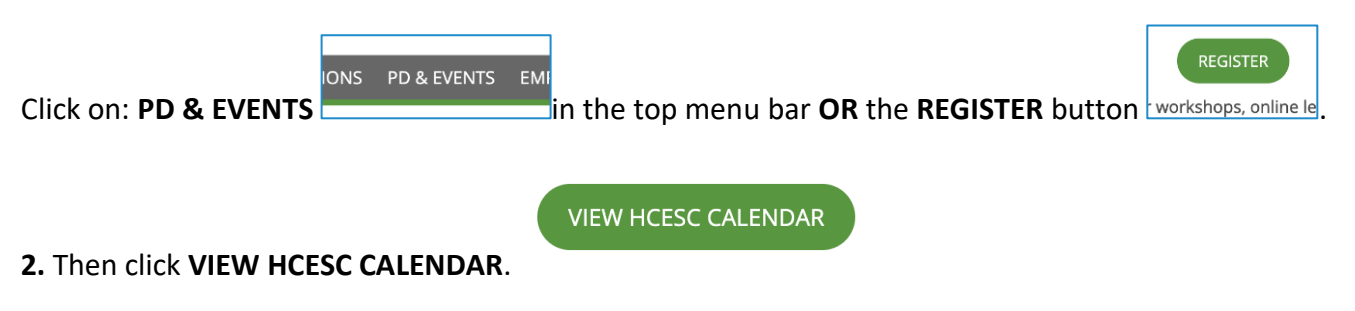

**3.** Using the left sidebar menu, click on **Registration/Certificate** under My Account.

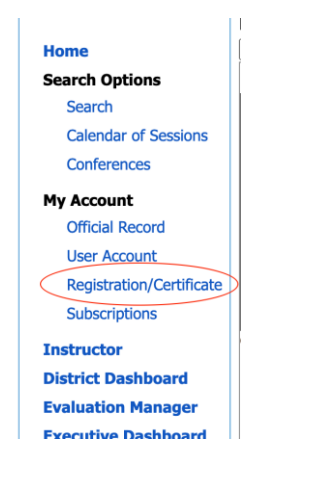

- **4.** Sign-in to your account.
- **5.** Click the **Past Sessions** tab **and/or** the **Online Sessions** tab *if an online session, then click Complete*.

Note: certificates are not available for multiple day sessions until the last session is complete.

**6.** Click on the **Certificate** link for a session. A PDF file will download to your computer.

*Please allow 24-48 hours to retrieve your certificate. For additional support please contact Becky Miller at 513-674-4259. Thank you for attending a professional development event at the Hamilton County ESC!*